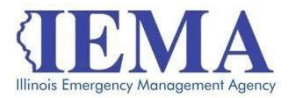

# FFY 2019 HMEP Grant Program Application User Guide - *Soft Match Eligible Only*

The FFY 2019 HMEP Grant Program application is an Adobe PDF fillable form and requires Adobe Reader to open it. For best results, it is recommended that you have the most recent version of Adobe Reader, *Adobe Reader DC*, installed on your computer. For more information, go to https://get.adobe.com/reader/

This user guide is divided into seven main sections:

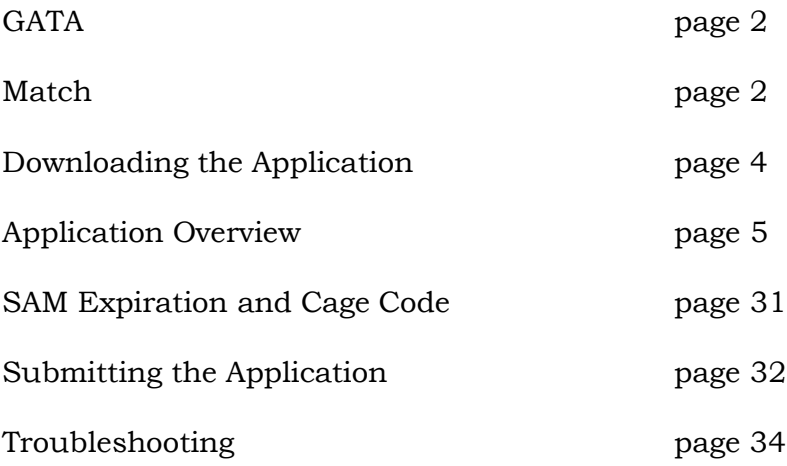

# GATA

The Grant Accountability and Transparency Act (GATA), 30 ILCS 708/1 et seq., increases accountability and transparency in the use of grant funds while reducing the administrative burden on both state agencies and grantees through adoption of the federal grant guidance and regulations codified at 2 CFR Part 200 (Uniform Requirements). IEMA has adopted the uniform data field requirements on grant applications to comply with GATA.

In addition to the IEMA program guidance and application form, sub-award recipients will also need to comply with GATA requirements for grant eligibility. More information regarding GATA can be found at [http://www.illinois.gov/sites/gata.](http://www.illinois.gov/sites/gata)

# MATCH

The FFY 19 HMEP grant program requires a 20 percent local match. Sub-award recipients are required to identify the budget line items on the application for which they will be providing match.

After all budget categories have been completed, navigate back to the cover page.

The bottom section of the cover page is the Application Summary. All of this information is auto populated.

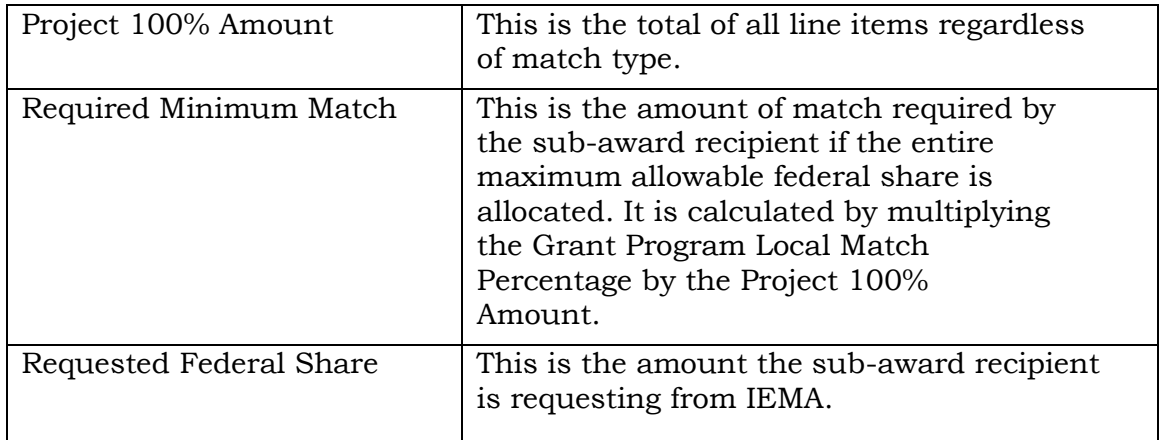

Each budget line item has a "yes" or "no" drop-down box on the right side to determine if the amount will be used for match or directly reimbursed by the grant.

# Match Types

No – This is the default selection. Select this if the applicant wants this expense to be directly reimbursed as part of the grant. The amount rolls up to the Federal/State Pass-through column on the Budget Summary page.

Yes – Select this if the services or items will be matched by the applicant. These items roll up to the Local Match column on the Budget Summary page.

*It is recommended that all budget lines be left at the default match type of "no" until all budget categories are completed.* This will determine the exact match amount required and help with identifying the appropriate budget lines to match.

# Under Match

Applicants are not allowed to submit an application if they have under matched.

If the Required Minimum Match (cover page) is greater than the Total Match Offered (Budget Summary), the applicant has under matched.

How to Maximize the Grant Award

The Total Match Offered (Budget Summary page) needs to be as close to the Required Minimum Match (Cover Page) as possible without going under it.

Compare the numbers on the Budget Summary page and try to get them as close as you can by switching the "no" to "yes" for the question of match on budget lines in each category.

# Downloading the Application

Internet access is needed to download the application form and to submit your completed application. However, once you download the form, you will be able to work on it and save it offline.

Contact [IEMA.grants@illinois.gov with](mailto:IEMA.grants@illinois.govwith) any technical questions about this form. Use these steps to download and save a copy of the application.

1. The FFY 2019 HMEP Grant Application Form is located at this web link:

[https://www.formrouter.net/forms@IEMA/19HMEP\\_APP\\_soft.pdf](https://www.formrouter.net/forms@IEMA/19HMEP_APP_soft.pdf)

Click on the link to open the grant application in your Internet browser.

2. Once the application opens, click on *File*, then *Save As*, to save a PDF copy of the form to your computer.

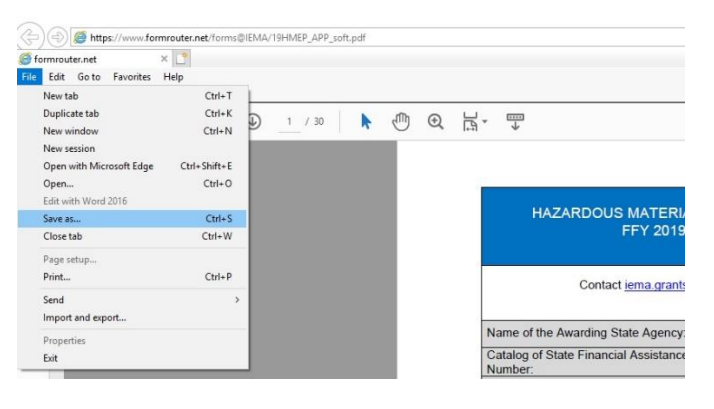

3. Choose the *Save in* location and modify the *File name* as needed, and click *Save*.

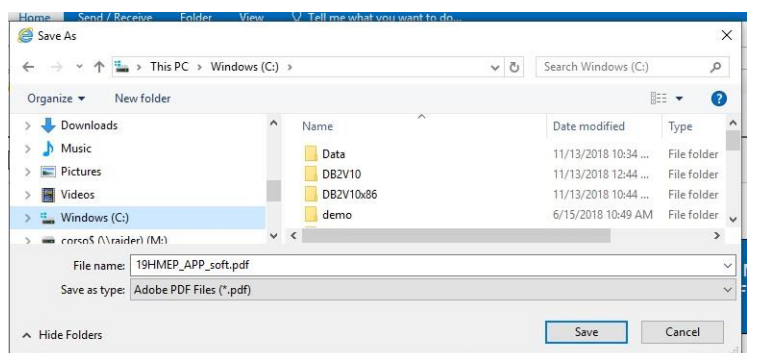

4. Close your Internet browser.

Do not fill out the application in your Internet browser.

# Application Overview

When filling out this application, be sure to press the Tab key after each field you complete. Pressing tab will move the cursor into the next data field and commit the changes made. The roll up calculations will not work properly if the changes to a budget line are not tabbed through.

The FFY 19 HMEP application is divided into 18 sections:

- <sup>−</sup> Cover Sheet
- <sup>−</sup> Sub-Award Recipient Information
- <sup>−</sup> Budget Summary
- <sup>−</sup> Personnel
- <sup>−</sup> Fringe Benefits
- <sup>−</sup> Travel
- <sup>−</sup> Equipment
- <sup>−</sup> Supplies
- <sup>−</sup> Contractual/Sub-Awards
- <sup>−</sup> Consultant
- <sup>−</sup> Occupancy
- <sup>−</sup> Telecommunications
- <sup>−</sup> Indirect Costs
- <sup>−</sup> Program Narrative
- <sup>−</sup> FFATA
- <sup>−</sup> Certification

### Cover Sheet

### Purpose

The purpose of the Cover Sheet section is to provide a quick overview of the application. The first section will display GATA information and the required Local Match Percentage. The Application Summary section will display the sub-award recipient name, project 100 percent amount, required minimum match, maximum allowable federal share, and the requested federal share.

### **Instructions**

The cover page consists of data fields identifying the grant program. All of this data will be pre-populated or will roll up as the form is filled out. Review this information prior to submission to ensure that it is correct.

### Required Fields

There are no required fields on this page. All information will automatically roll up from other pages.

### Examples

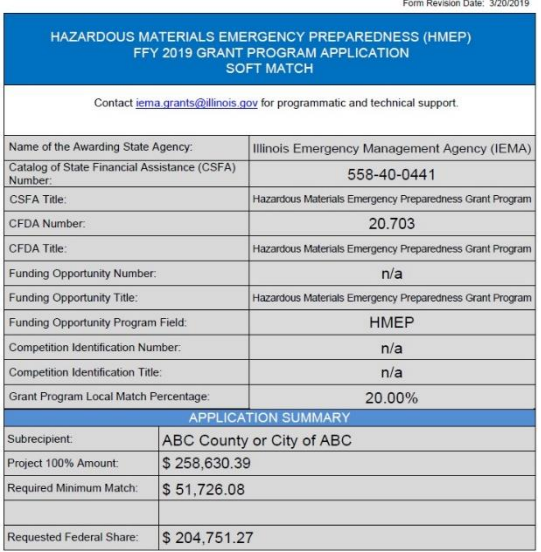

### Sub-award Recipient Information

### Purpose

The purpose of the Sub-Award Recipient Information section is to gather basic information about the sub-award recipient and to establish the grant point of contact.

### Instructions

Complete all the fields on the form. The Cage Code and SAM Expiration Date can be found by searching records using DUNS at [https://www.sam.gov/.](http://www.sam.gov/) The IEMA Region # and Grant Point of Contact data fields drive the approval workflow. Please ensure that these are correct.

### Required Fields

There are 30 required fields in the Sub-Award Recipient Information section.

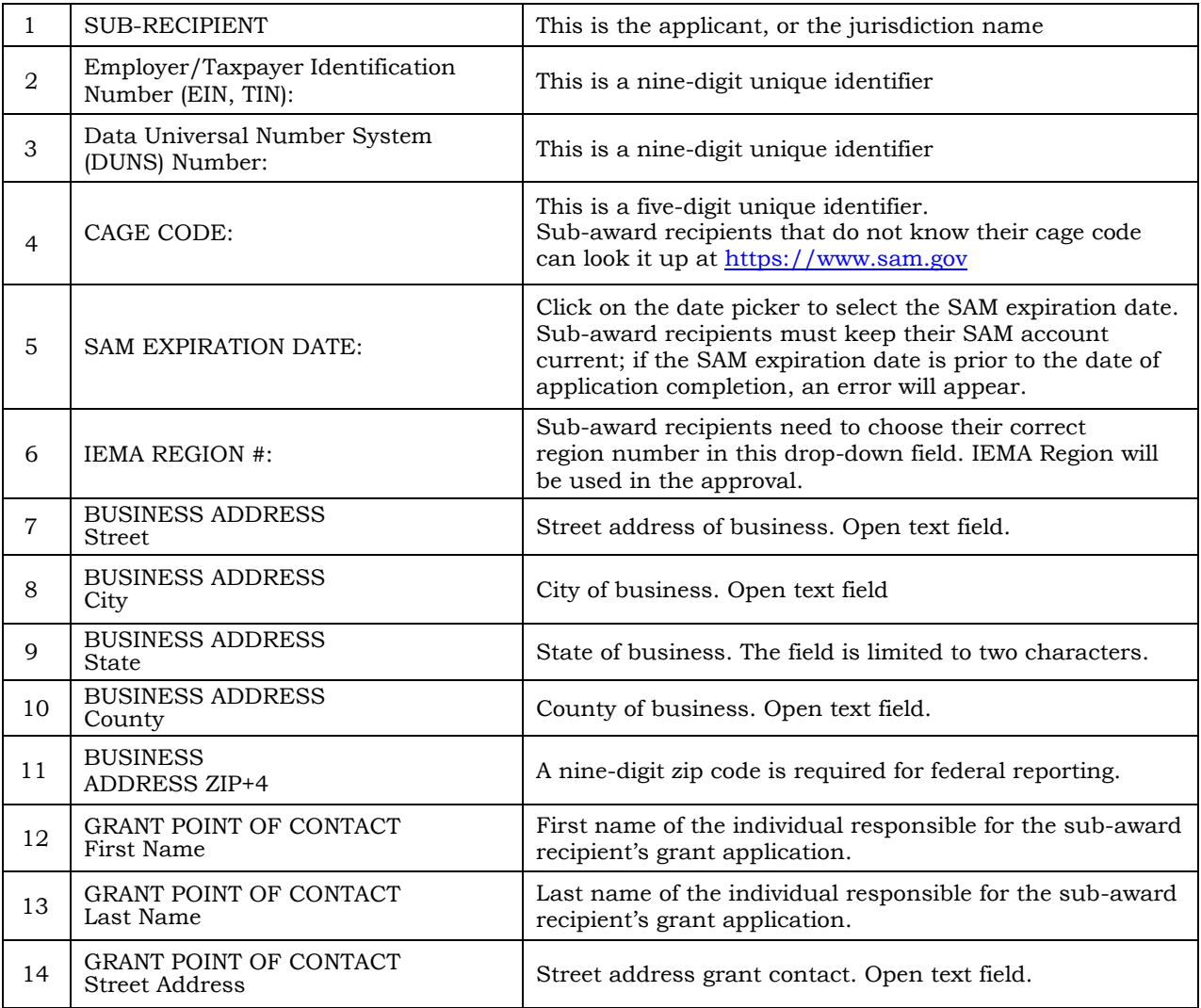

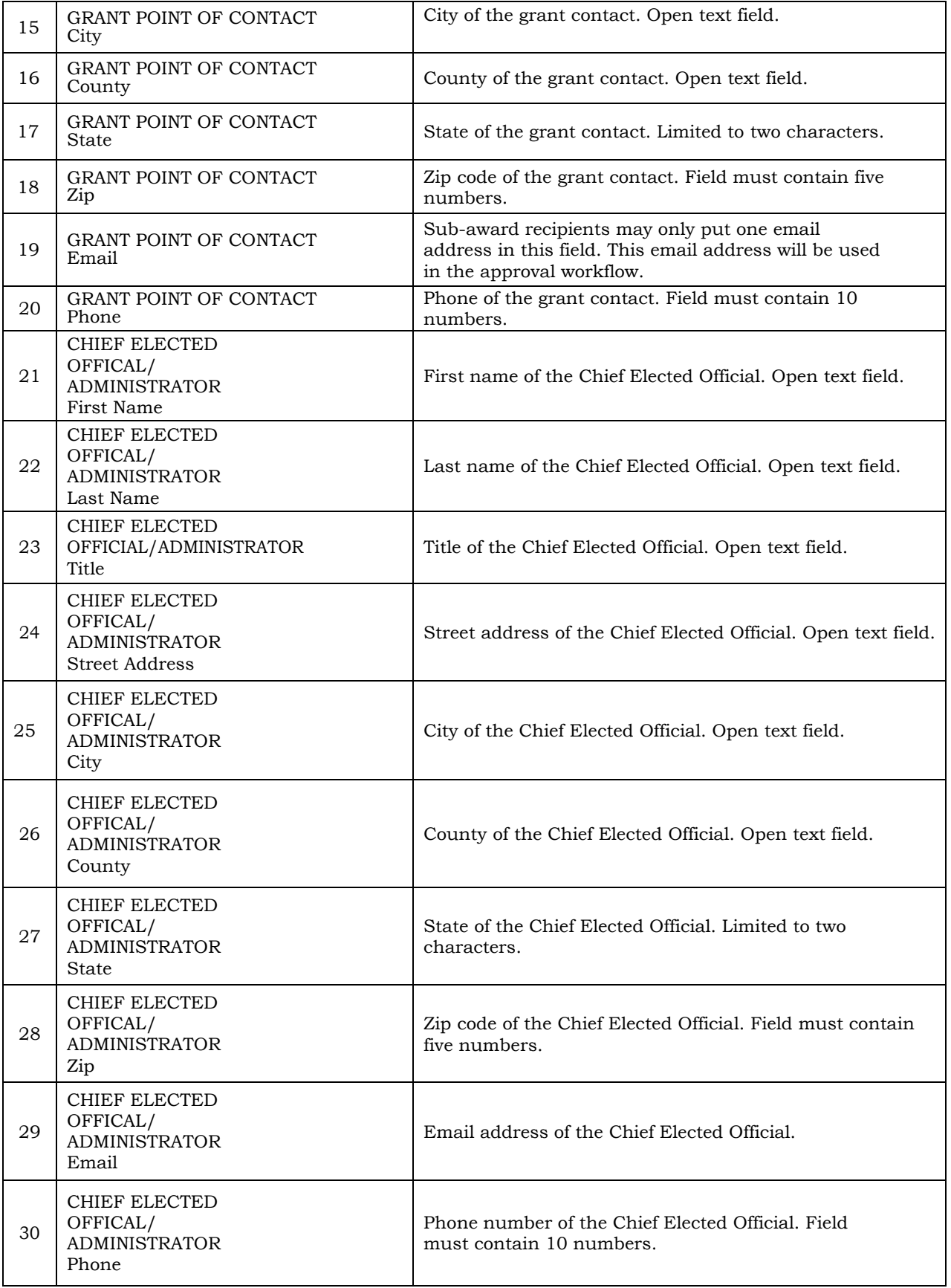

#### **SUBRECIPIENT INFORMATION**

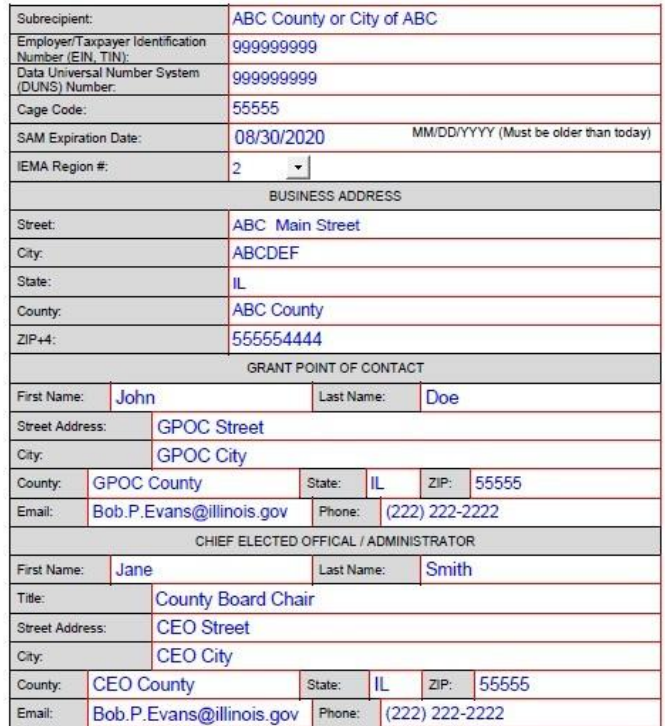

### Budget Summary

Purpose

The purpose of the Budget Summary section is to show how the application budget is broken down by category and match type for the entire application.

### Instructions

Once the application is completed, review this page to make sure that the total match offered is equal to or exceeds the required minimum match and that the amount requested is correct.

An error message will appear under the *Amount Being Requested in Federal Pass-through and State Funds* if the required match is not met.

**ERROR: Match Not Met!** 

### Required Fields

There are no required fields on this page. All information will automatically roll up from other pages.

## Examples

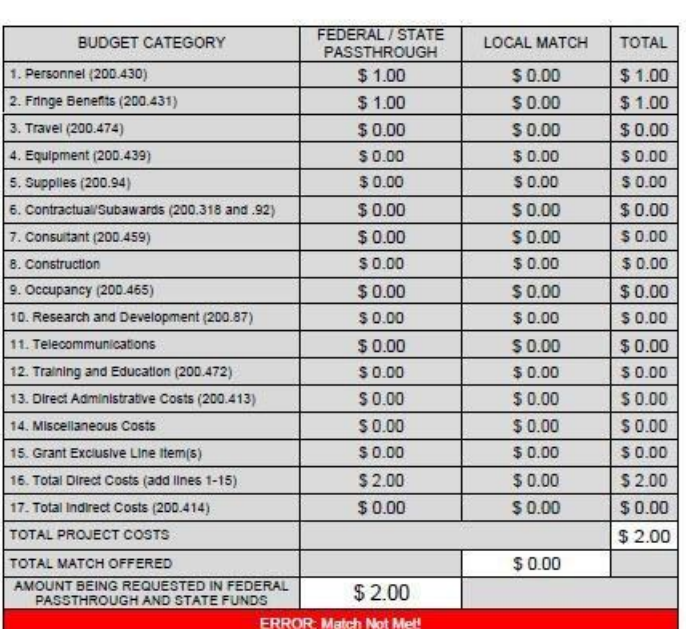

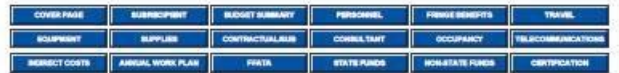

# **BUDGET SUMMARY**

### Personnel

### Purpose

The purpose of the Personnel section is to identify employees whose salaries will be reimbursed by this grant.

### Instructions

It is required to enter the number of people listed on the application as staff members. Enter job title, name of employee, Grant Program% of Salary for HMEP, total annual salary from local government, and annual HMEP salary to be submitted for reimbursement. \*STANDARD WORK WEEK typically means a 35- to 40-hour work week. There is a required field for the personnel to provide the exact number of hours in a standard work week for their jurisdiction. The percentage listed should reflect the number of HMEP hours worked per week divided by the hours of the local government's standard full-time work week. The "Annual Salary for Grant Program ONLY" is divided by the "Total Annual Salary from Local Government" to report the "HMEP % of Salary" in the last column. The "Grant Program % of Salary" is also utilized in the Benefits section of the form to determine the eligible amount of benefits.

Personnel requesting reimbursement under the grant program who also occupy other positions within the same jurisdiction shall complete the appropriate section detailing salary proportions for HMEP work and for all work performed for the local government, as well as the percentage of time worked in each position. Failure to report this information may be cause for disallowance for funding under the grant program.

Please note that time spent in the position listed can only be claimed under this grant and not under any other state or local grant program. If an individual's time or percentage of salary is dedicated to other grants, either as a direct expense or match, that difference must be reflected in the HMEP application. No individual can list 100 percent of HMEP time and 100 percent HMEP salary and be listed or claimed on another grant.

Required Fields

There are nine required fields in the Personnel section.

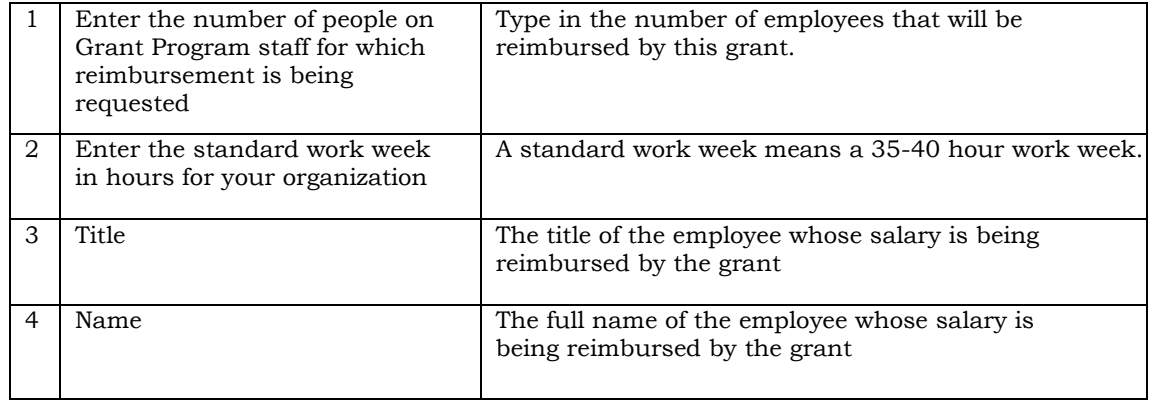

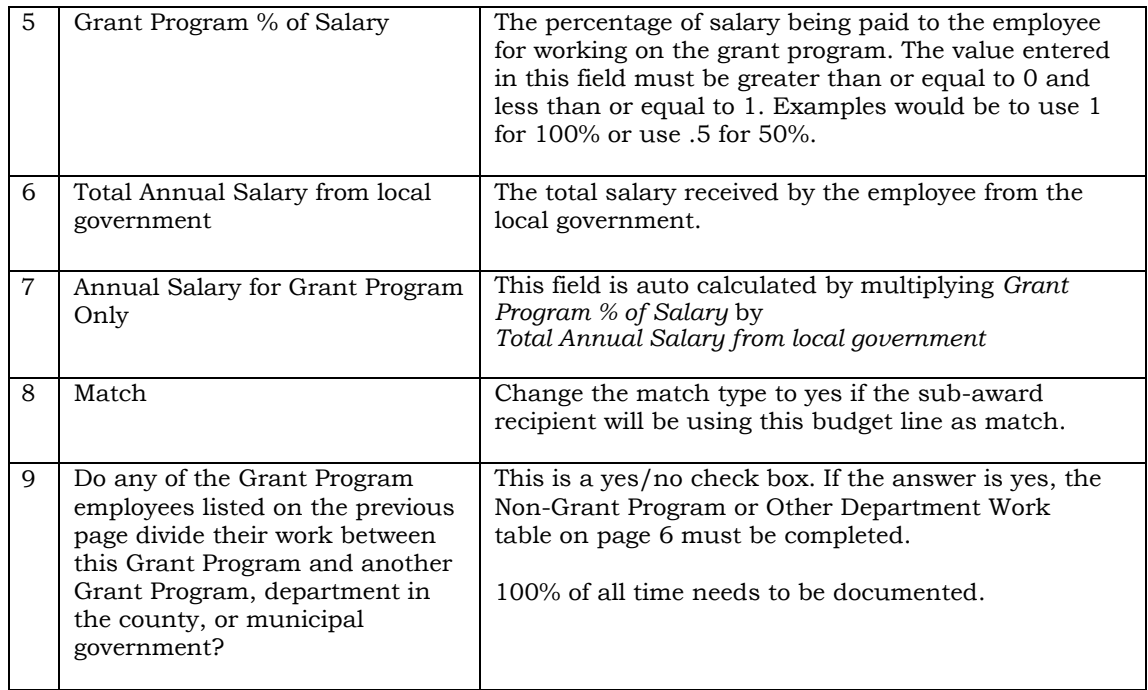

#### PERSONNEL

Enter the number of people on GRANT PROGRAM staff for which reimbursement is being requested: Enter the standard work week in hours for your organization: 37.50 (STANDARD WORK WEEK means a 35-40 hour work week) GRANT Total Annual Annual Salary for  $\top$ 

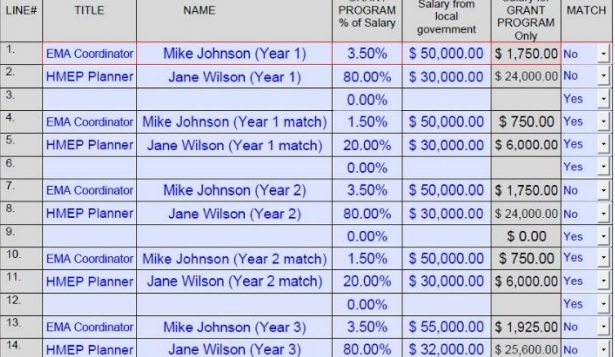

### Fringe Benefits

### Purpose

The purpose of the Fringe Benefits section is to document the benefits that will be reimbursed using this grant. Fringe benefits should be based on actual known costs or an established formula. Fringe benefits are for the personnel listed in the personnel section and only for the percentage of time devoted to the project. Fringe benefits on overtime hours are limited to FICA, Workers' Compensation, and Unemployment Compensation.

### Instructions

Benefits that represent an expense to the local government subaward recipient and can be sufficiently documented as being based on the HMEP portion of the employee's salary are eligible expenses. Do not list benefits that are paid by the employee.

There are two types of benefits: one is a percentage of gross paycheck, and the other is a dollar amount each pay period. If the benefit is a percentage of the gross pay, list the correct percentage amount in the "Percentage (%) of Gross Paycheck" column and in the next column provide the "Total Annual Salary" amount for the employee. The "Percentage (%) of Gross Paycheck" is multiplied by the "Total Annual Salary" amount to calculate the "Gross Benefit Annual Total" column. If the fringe benefit is calculated as a specific dollar amount per pay period, list the correct amount for each pay period in the "Dollar Amount" column and in the next column list the number of pay periods in a year. The "Dollar Amount" is multiplied by the "Annual Number of Pay Periods" to calculate the "Gross Benefit Annual Total" column.

List all benefits received for all work in the Gross Benefit Annual Total column (A). List the "Grant Program % of Salary" (B) that was calculated on page 4 of the IEMA Application.

Multiply the amount in A by the amount in B to get the HMEP Benefits Amount, the final column in the table. Provide the grand total of all HMEP benefits for the entire year at the bottom of the page.

## Required Fields

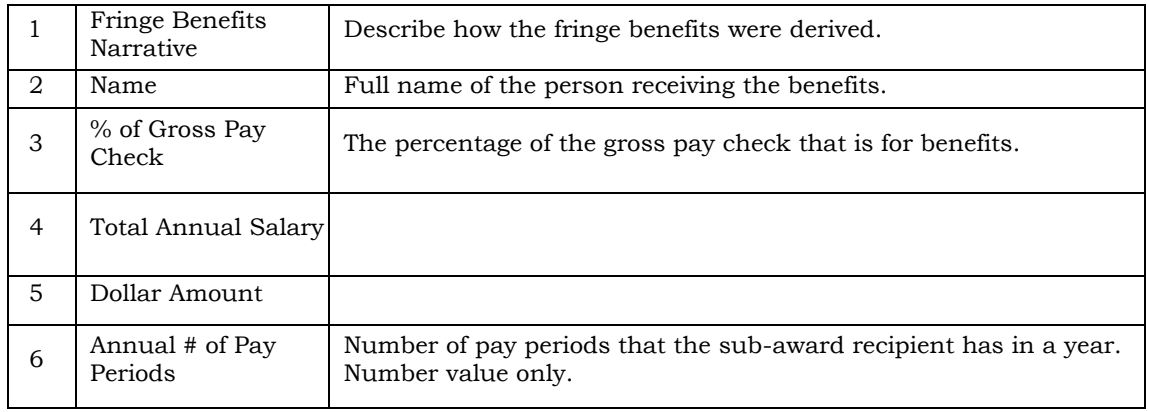

There are 10 required fields in the Fringe Benefits section.

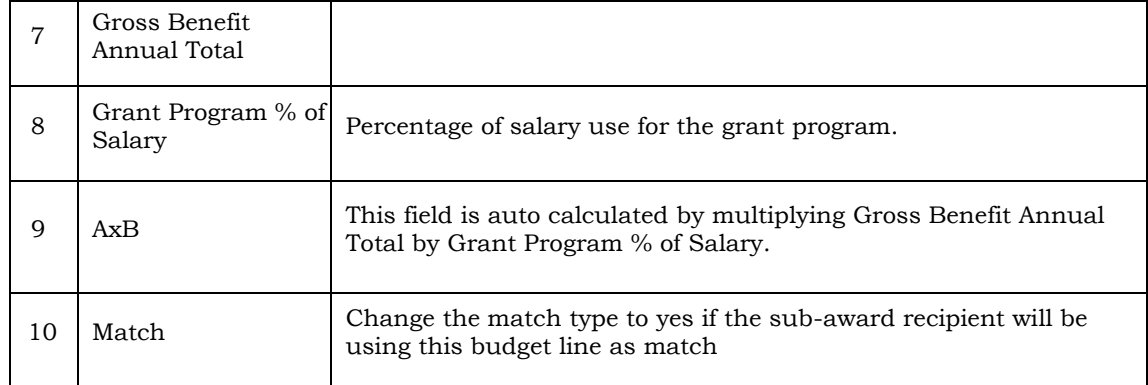

#### **FRINGE BENEFITS**

Fringe Benefits Narrative:<br>EXAMPLES: (FRINGE can be calculated either through percentage or a dollar amount depending on how your<br>jurisdiction does the calculation) The example uses both calculations. IMRF, FICA, FICA/MED, Unemployment, Life Insurance, Medical Insurance, Worker's Compensation (% of Gross Paycheck is the total all percentages combined into one percentage of 12.65% & Insurance is all combined<br>into one dollar amount for the number of Annual Pay Periods)

If you aren't claiming any Fringe Benefits please enter "None" or "N/A" in this section.

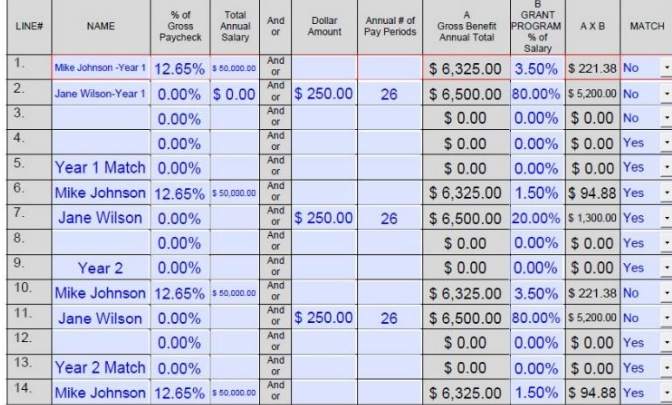

### Travel

### Purpose

The purpose of the Travel section is to itemize travel expenses of project personnel by purpose.

### Instructions

A realistic estimate of travel needs shall be entered, with an explanation of unusual requests in relation to past usage. Only travel costs that are directly related to HMEP program business shall be included on the request, excluding any disaster response. If any of the requested travel is outside the state of Illinois, then the "Out-of- State Travel Request" form included as a link in this section must be completed and approved by IEMA. Requests must be submitted through the IEMA Grants Portal a minimum of 30 days prior to the intended dates of travel. The "Travel Request" form is located under the Forms and Information tab on the portal. The form includes the name of traveler(s), destination, travel start date and end date, purpose of travel, why out-of-state travel is critical to Illinois' emergency management program, and estimated cost. Upon completion of travel, travelers must submit with their completed travel reimbursement a summary of the workshop/conference, including purpose statement, goals/objectives and key outcomes (lessons learned). IEMA will not process reimbursements without the workshop/conference summary.

If the sub-award recipient has travel regulations covering mileage, lodging, meals and/or per diem, or other items, copies of such regulations must be submitted into the Grants Management System (GMS) web portal for the jurisdiction. In the event that the political subdivision does not have regulations covering all of the above, it must adhere to state travel regulations for other costs. There is no alternative to the use of either local or state regulations.

State travel regulations are available at: <http://www2.illinois.gov/cms/Employees/travel/Pages/default.aspx>

Please note that state travel regulations are usually updated on or about July 1 and January 1, so it is important to check the site for updated information, particularly as it relates to the mileage rate.

## Required Fields

There is one required field in the Travel section.

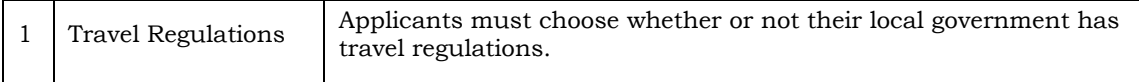

#### **TRAVEL**

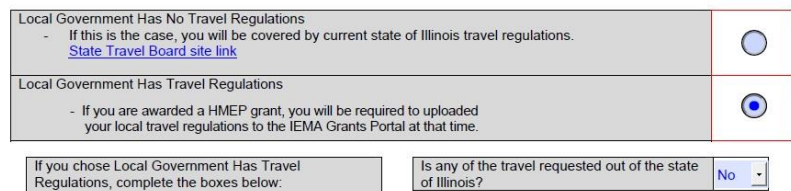

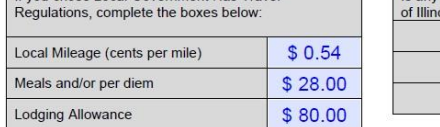

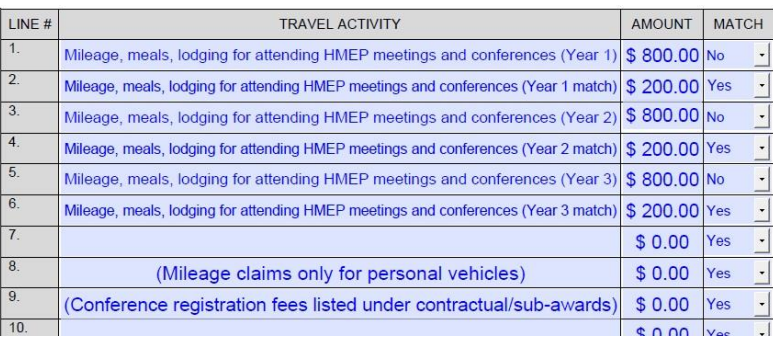

### Equipment

Purpose

The purpose of the Equipment section is to list non-expendable items that are to be purchased. (Note: Organization's own capitalization policy for classification of equipment should be used). Expendable items should be included in the "Supplies" category. Applicants should analyze the cost benefits of purchasing versus leasing equipment, especially high cost items and those subject to rapid technical advances. Rented or leased equipment costs should be listed in the "Contractual" category. Explain how the equipment is necessary for the success of the project. Attach a narrative describing the procurement method to be used. *There are very few Equipment items that would be eligible using HMEP funds.*

### Required Fields

There are no required fields on this page.

### Examples

**EQUIPMENT** 

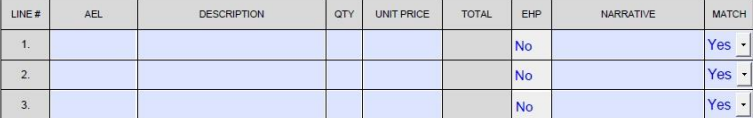

### **Supplies**

Purpose

The purpose of the Supplies section is to document the items that are necessary and essential for the day-to-day operations of the approved HMEP activities.

### Instructions

List consumable supplies such as paper, toner, ink, pens, folders, postage, maps, copies of HAZMAT transportation plans, first aid supplies, etc. for HAZMAT transportation only; laptop for HAZMAT transportation only; and National Fire Protection 472 Guide

### Required Fields

There are no required fields on this page.

### Examples

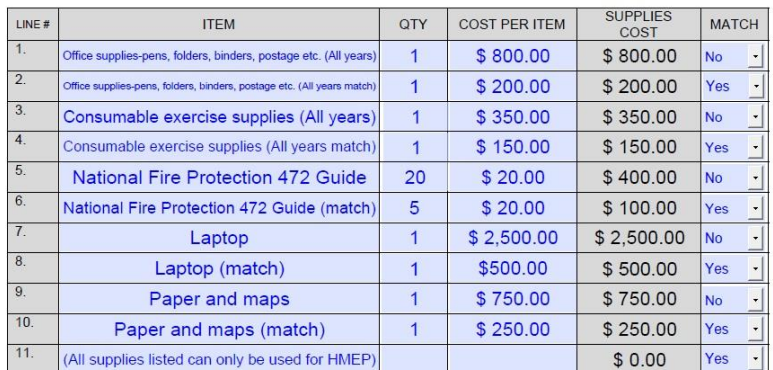

#### **SUPPLIES**

### Contractual/Sub-awards

Purpose

The purpose of the Contractual/Sub-awards section is to identify contractual services and obligations that will be made under the grant program.

### Instructions

List contractual services and obligations, such as the following:

Conference/registration fees

Meeting room rental

Commodity Flow Study fees to a company

Website fees for HAZMAT transportation only

Software (License and Maintenance Annual Fees only) for HAZMAT transportation only

Catering services for HAZMAT transportation exercises that extend before and after the lunch hour

### Required Fields

There are no required fields on this page.

### Examples

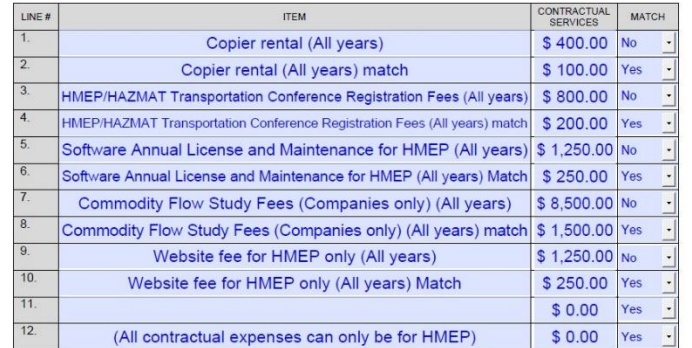

#### **CONTRACTUAL / SUBAWARDS**

### **Consultant**

Purpose

The purpose of the Consultant section is to document consultant expenses.

Instructions

The Consultant section is divided into two parts: Services and Expenses

Under Consultant Services, list each individual's name and service to be provided. This is not for vendors or contractors, but for people hired.

Under Consultant Expenses list travel, meals, and lodging

### Required Fields

There are no required fields on this page.

### Examples

#### **CONSULTANT**

Consultant Services (Fees): For each consultant enter the name, if known, service to be provided, hourly or daily fee (8-hour day), and estimated time on the project.

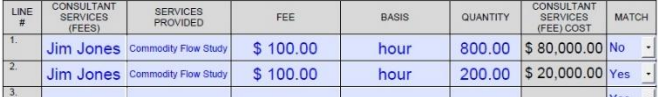

### **Occupancy**

### Purpose

The purpose of the Occupancy section is to request reimbursement of rent, janitorial, maintenance and utility service charges other than rent, or charges made in lieu thereof.

### Instructions

In accordance with provisions of 2 CFR, Part 200.465, reimbursement in these categories is allowable only for emergency management offices, or those portions of local offices, that are used for day-to-day activities and other grant eligible activities only for HMEP. A detailed, scaled floor plan of the area must be submitted in the Grants Management System (GMS) web portal for that jurisdiction, which sets forth usage of the entire area. Documentation of rates claimed is required, e.g. letter from your local central billing department, lease or contract.

Total Square Footage refers to the grant eligible area being used. For example, if the applicant's office is in the courthouse, the square footage should be only for the office space and not for the entire courthouse.

Record expenses for rent, janitorial maintenance and utilities such as gas, water, electricity, trash removal, cable services, yardwork and snow removal.

Required Fields

There are no required fields on this page.

#### **OCCUPANCY (Page 1)**

This section of the application is for requesting reimbursement of rent, janitorial, maintenance, utility<br>service charges, yard maintenance, and snow removal.

Read each section carefully, fill out information accurately, and provide all documentation as<br>requested.

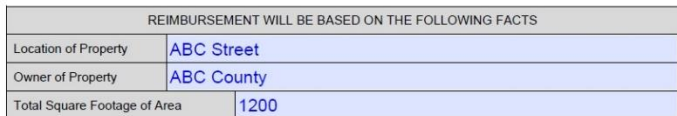

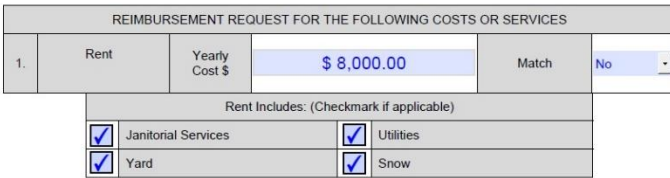

### **Telecommunications**

### Purpose

The purpose of the Telecommunications section is to list the items and descriptions by major type and the basis of the computation. Explain how telecommunication expenses are allocated for distribution as an expense to the program/service.

### Instructions

Use this section for office phones, fax lines and cell phones only for HMEP.

List all numbers (applicants may have to put more than one on each line)

Also list STARCOM, EmNet, Internet, repairs to radios, and video conferencing charges (not equipment).

Recurring landline charges may be claimed on HMEP submissions. The telephone number and purpose of the landline charges must be listed.

### Required Fields

There are no required fields on this page.

### Examples

#### **TELECOMMUNICATIONS**

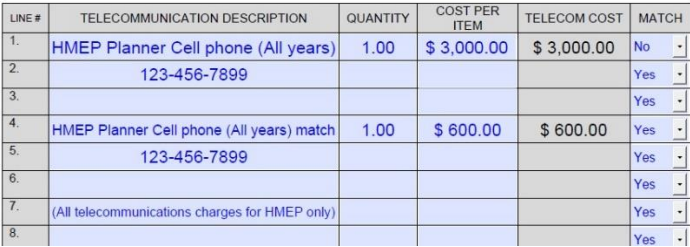

### Indirect Costs

Purpose

The purpose of the Indirect Costs section is to determine the type of indirect cost rate the applicant has and if indirect costs will be claimed.

### Instructions

Indirect Costs are the overhead, the cost of doing business that has not already been documented.

Applicants must choose one of the following:

Option 1

The applicant's organization already has a negotiated indirect cost rate.

Option 4

The applicant's organization has never received an indirect cost rate but wishes to use the de minimis rate of 10 percent modified total direct cost.

Option 6

The applicant's organization will not request indirect cost reimbursement.

No other option is currently available.

If Option 1 is selected, the applicant must document:

- The period covered by Negotiated Indirect Cost Rate Agreement (NICRA)
- The approving federal or state agency
- The indirect cost rate
- The distribution base

Use the Indirect Cost Table on page 22 to list the costs that will be claimed.

### Required Fields

There is one required field in the Indirect Cost section.

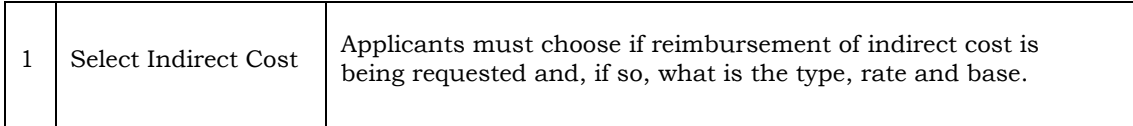

#### **INDIRECT COSTS**

Indirect Cost Rate Information

If your organization is requesting reimbursement for indirect costs on line 17 of the Budget Summary,<br>please select one of the following options.

In order for your organization to be reimbursed for the Indirect Costs from the State of Illinois<br>your organization must either:

a. Have a negotiated federal Indirect Cost Rate; or

b. Elect to use the de minimis rate of 10% modified for total direct costs (MTDC).

If no reimbursement is being requested please consult your program office regarding possible match requirements.

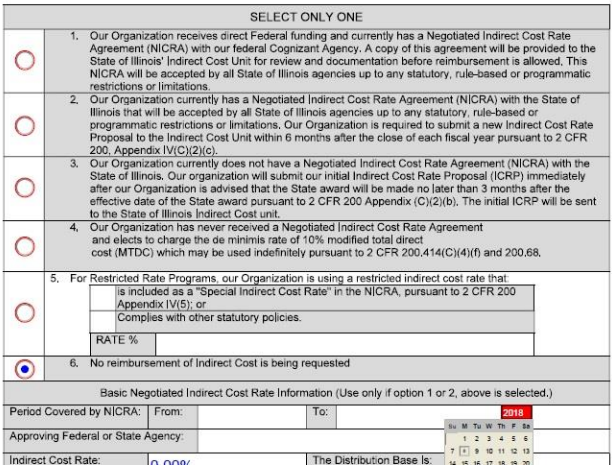

#### **INDIRECT COSTS**

#### Indirect Cost Table

Indirect costs are allowed only if the applicant has federally approved indirect cost rate. A copy of the rate approval, (a fully executed, negotiated agreement), must be attached. If the applicant does not have an approve

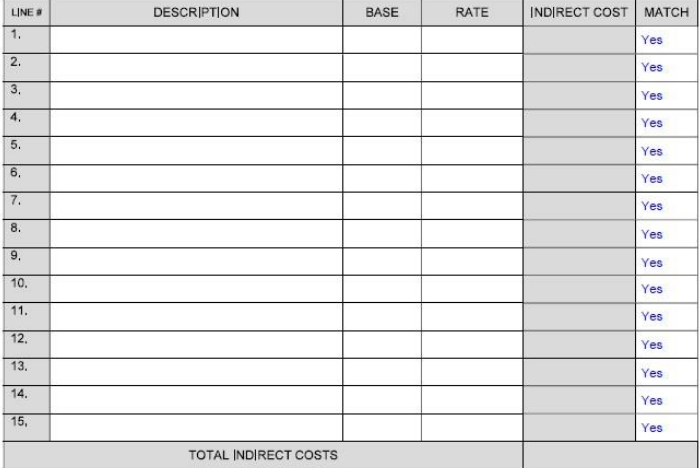

## Program Narrative

Purpose

The purpose of the Program Narrative section is to have applicants describe what they plan to do in the performance period.

### Instructions

This is a high-level overview of what the program wants to accomplish during this performance period.

### Required Fields

There is one required field in the Program Narrative section.

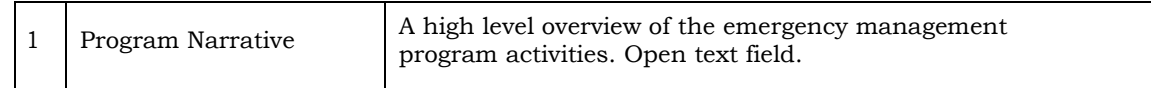

## Examples

#### **PROGRAM NARRATIVE**

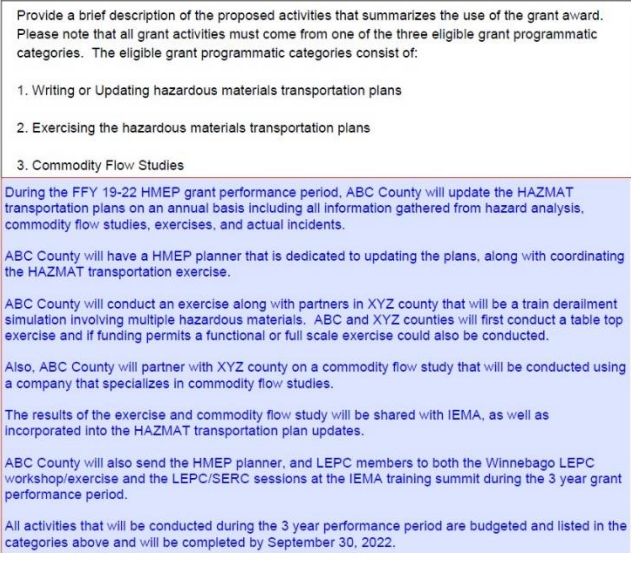

### FFATA

### Purpose

The purpose of the FFATA section is to capture data for federal reporting requirements.

The Federal Funding Accountability and Transparency Act (FFATA) of 2006 (Public Law 109-282) requires for each federal award of \$25,000 or more that OMB create a searchable, no-cost, publicly accessible website [\(http://usaspending.gov/\)](http://usaspending.gov/)) that includes basic information about the recipient and the project being funded.

Instructions

Read both questions and answer yes or no. If the answer to question 1 is Yes and the answer to question 2 is No, then the applicant must provide the names and total compensation of its top five officials.

### Required Fields

There are two required fields in the FFATA section.

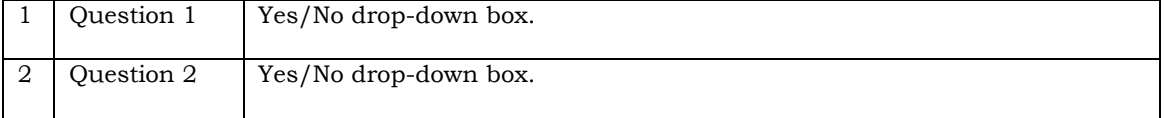

#### Examples

#### **FFATA**

The "Federal Funding Accountability and Transparency Act (FFATA) was signed on September 26, The Preview multiple countable and the anti-state of the power every American with the ability to hold the government accountable<br>for each spending decision. The end result is to reduce wasteful spending in the government. www.USASpending.gov."

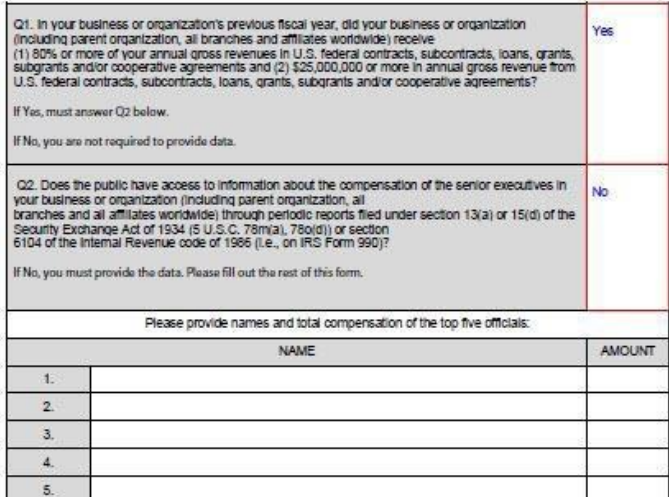

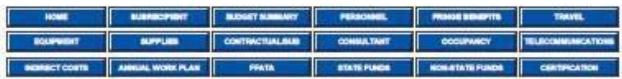

### Programmatic Risk Assessment Questionnaire

## Purpose

The purpose of this assessment is to evaluate the programmatic risk of the applicant. Limited program experience, protocols and internal control governing program delivery will increase an applicant's degree of risk but will not prohibit the applicant from becoming a grantee.

### Instructions

Applicants should answer completely each question on the programmatic risk assessment to the best of their knowledge.

## **Certification**

Purpose

The purpose of the Certification section is to collect data on the financial point of contact and the authorized signatory.

## Instructions

Complete the information for the Executive Director. The Remittance Address is where the reimbursement checks will be sent.

### Required Fields

There are 10 required fields in the Certification section.

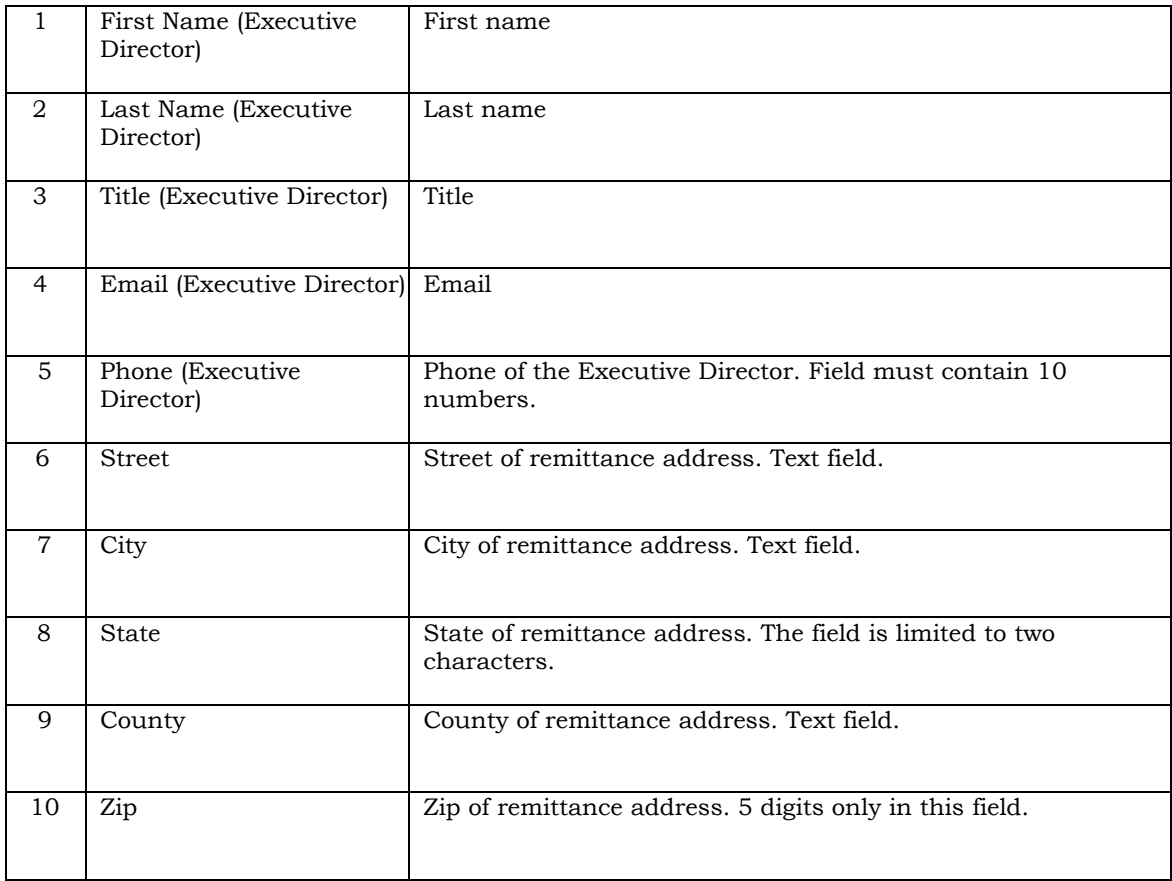

 $\%$ 

#### CERTIFICATION

By submitting this application, I certify to the best of my knowledge and belief that the information is true, complete and accurate and that any false, fictitious or fraudulent information or the omission of any material

ÿ  $\mathcal{V}$ 

 $\chi^{\prime}_{\rm c}$ 

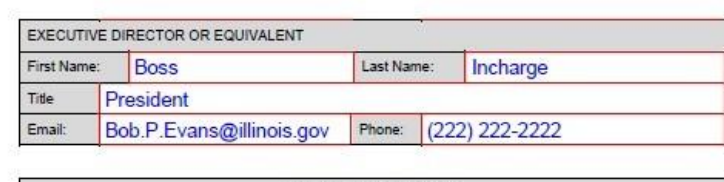

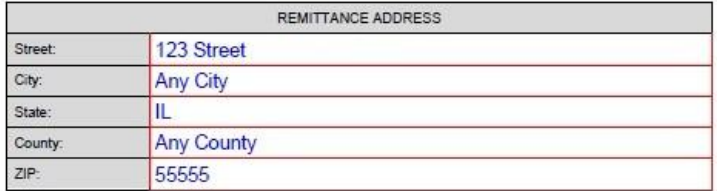

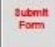

# SAM Expiration and Cage Code

The FFY 2019 HMEP application requires that applicants check the expiration date and cage code in SAM in order to submit. Applicants must check on a yearly basis and must be active at the time of grant application. The expiration date can be found by following the directions below.

Please ensure that your SAM information contains an address with a four-digit Zip Code extension. To confirm that your organization's information is accurate and upto-date in SAM:

- 1. Go to the SAM Homepage: [WWW.SAM.GOV](http://www.sam.gov/)
- 2. If you have opted to have your entity's information viewable in SAM, you can search for your entity by name or DUNS by clicking "Search Records."
- 3. If you opted to have your entity's information hidden to other viewers in SAM, enter your username and password in the top right-hand corner and then click the "Log In" button.
- 4. Select "Entity Registrations" on the left side of your screen.
- 5. You will see options for "Active" and "Inactive." Click on "Active" to confirm that your registration is noted as Active.
- 6. If your entity is not "Active," or if you have changes that you want to enter, please select the entity record that you want to update and click the "Update" button. For more details on updating your registration, please refer to the SAM Quick Guide at:

[https://www.sam.gov/sam/transcript/Quick\\_Guide\\_for\\_Grants\\_Registrations\\_v1.7.pdf](https://www.sam.gov/sam/transcript/Quick_Guide_for_Grants_Registrations_v1.7.pdf)

Effective June 2017, you can no longer access the System for Award Management (SAM) using Internet Explorer (IE) Versions older than IE11.

You either need to upgrade to an Internet Explorer version of IE11 or higher, or access SAM with another supported browser type (Chrome, Firefox, Safari, etc).

# Submitting the Application

Use these steps to submit the application.

- 1. Save your application
- 2. Navigate to the Cover Page and review the Application Summary Section.

The maximum allowable federal share must not be less than the requested federal share. If it is, then the required match has not been met. Navigate to the Budget Summary Page to compare the Federal/State Pass-through and Local Match columns to see where adjustments could be made.

Click on the Budget Category hot link to quickly navigate to the category that needs changed.

The State of Illinois Funds (page 30) and the Non-State of Illinois Funds (page 31) need to be updated if any amounts in the Budget Categories are changed. Click the *check values* button to update the values on those pages.

3. To submit your completed application to IEMA, click the "Submit" button. This button is located at the top right of cover page.

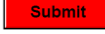

- 4. Incomplete Form or Form Errors
	- a. If there are required fields without any data, the form will focus on them to alert the applicant.
	- b. The Required Minimum Match must be met.
	- c. Both State of Illinois Funds (page 30) and the Non-State of Illinois Funds (page 31) must have the correct totals in the Year 1 column.
- 5. A download status window will appear. It may take 30 seconds for the application form to be transmitted.

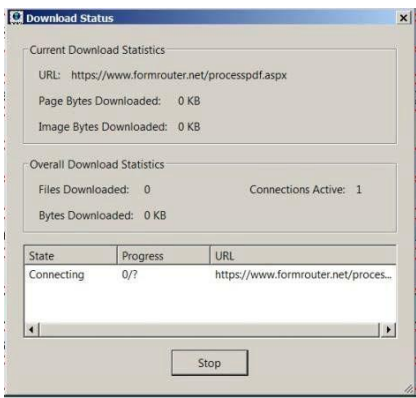

6. Once the application has been sent, a Success screen will appear.

![](_page_31_Picture_16.jpeg)

7. Close the Success screen by clicking the X in the upper right corner, and click NO to the dialog box to save changes.

![](_page_32_Picture_1.jpeg)

8. Close Adobe.

# Troubleshooting

Contact [IEMA.grants@illinois.gov with](mailto:IEMA.grants@illinois.govwith) any questions regarding form errors or with any problems downloading, saving or submitting the form.

Required Fields

If you try to submit the application with a required field left blank, you will get the following error:

![](_page_33_Picture_53.jpeg)

Incorrect Totals

If the totals in the Budget Summary section look to be incorrect for a particular Budget Category, then it is possible that changes did not get committed on the form. To resolve this, navigate to that Budget Category and tab through the values on the page.